# **How to: Build a test or quiz**

Using UB Learns - Original Course View

## **Before building a test of quiz**

- Review the available question types.
- Prepare your question items.
- Prepare any additional items for the assessment such as photographs, case studies or videos.
- Ensure *Edit Mode* is on in UB Learns.

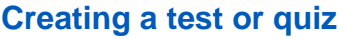

- 1. Select the content area where the quiz will be built.
- 2. Click *Assessment*, then *Test.*
- 3. Select *Create* under *Create a New Test*.
- 4. Complete the assessment information including the name, a short description and testing instructions.
- 5. Select *Submit.*

### **Building a test or quiz**

- 1. Click *Create Question* on the *Test Canvas* page.
- 2. Select the question type.
- 3. Write the question and the possible answer choices.
- 4. Select the correct answer.
- 5. Provide question feedback, if applicable.
- 6. Click *Submit and Create Another* if you would like to add the same question type. Click *Submit* if you are finished or if you would like to add a different question type.
- 7. When finished adding the assessment questions, select *OK* in the bottom right hand corner. This will take you back to the *Create Test* page.
- 8. Select the quiz you created under *Add an Exisiting Test*.
- 9. Then click *Submit*.

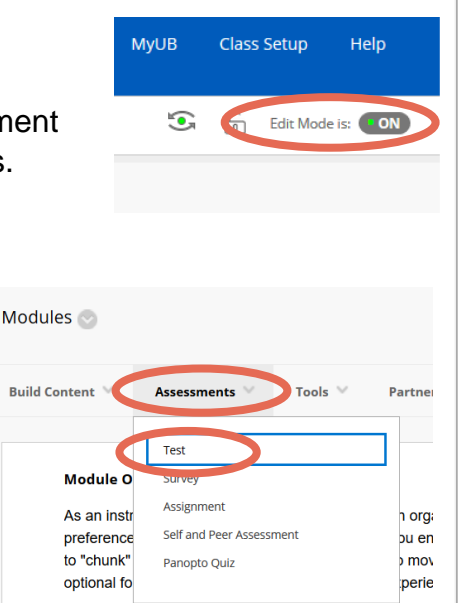

Create Ouestion Reuse Calculated Formula Calculated Numeric Either/Or Essay File Response Fill in Multiple Blanks Fill in the Blank Hot Spot Jumbled Sentence Matching Multiple Answer Multiple Choice Opinion Scale/Likert Ordering Ouiz Bowl Short Answer True/False

# Test Canvas: Quiz

The Test Canvas lets you ada

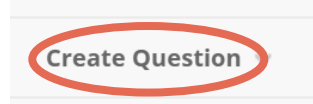

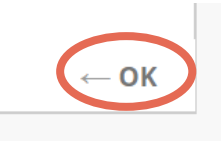

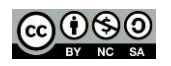

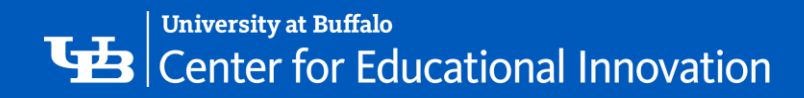

## **Selecting test options**

- After clicking *Submit* in the previous step, you will be taken to the *Test Options* page. Here you will complete items such as additional test information, availability, number of attempts, due date and grading options.
- You can also edit these options at a later point in time by locating the quiz or test in your content folder or module. Click the gray arrow next to the item.

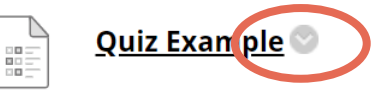

- o Select *Edit the Test Options* to change assessment settings.
- o Select *Edit the Test* to change, add or deleted individual questions.

#### **Additional Resources**

How to Build a Test – [UB Learns for Faculty](http://www.buffalo.edu/ubit/service-guides/teaching-technology/teaching-services-for-faculty/ublearns/assessing-learners/tests.html)

[Create Tests and Surveys –](https://help.blackboard.com/Learn/Instructor/Tests_Pools_Surveys/Create_Tests_and_Surveys) Blackboard Help

[Test Pools and Surveys –](https://help.blackboard.com/Learn/Instructor/Tests_Pools_Surveys) Blackboard Help

Grade Tests – [Blackboard Help](https://help.blackboard.com/Learn/Instructor/Tests_Pools_Surveys/Grade_Tests)

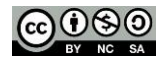